## Ρολόι

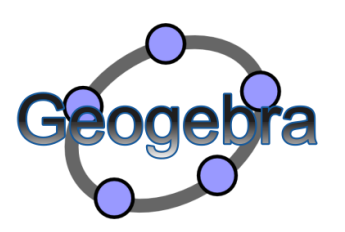

## Ένα ρολόι με το πρόγραμμα Geogebra

Πολλές φορές θέλοντας να μάθουμε την ώρα στο νηπιαγωγείο ή στο Δημοτικό αναζητούμε διάφορες λύσεις από τον κόσμο της Τεχνολογίας. Ας προσπαθήσουμε εδώ να δημιουργήσουμε το δικό μας ρολόι.

- 1. Ανοίξτε τα Γραφικά και την Άλγεβρα (Αυτή μπορείτε στο τέλος να την κρύψετε, αλλά καλό είναι να την έχετε ανοιχτή για να βλέπετε τι έχετε κάνει!).
- 2. Από τα Γραφικά κρύψτε το πλέγμα και μεταφέρετε τους άξονες στο κέντρο περίπου των Γραφικών.
- 3. Δημιουργήστε ένα δρομέα αριθμό a με ελάχιστο 0 , μέγιστο 40 και αύξηση 0.1 και πατήστε ΟΚ.
- 4. Δημιουργήστε ένα δρομέα γωνία α και στην καρτέλα Διάστημα επιλέξτε ελάχιστο 0⁰,μέγιστο 360⁰ και Αύξηση 6⁰. Στην καρτέλα κίνηση επιλέξτε a και στην Επανάληψη: Αύξηση και πατήστε ΟΚ.
- 5. Δημιουργήστε ένα δρομέα γωνία β και στην καρτέλα Διάστημα επιλέξτε ελάχιστο 0<sup>0</sup>,μέγιστο 360<sup>0</sup> και Αύξηση 0.1<sup>0</sup>. Στην καρτέλα κίνηση επιλέξτε a/60 και στην Επανάληψη: Αύξηση και πατήστε ΟΚ.
- 6. Δημιουργήστε ένα δρομέα γωνία γ και στην καρτέλα Διάστημα επιλέξτε ελάχιστο 0<sup>0</sup>,μέγιστο 360<sup>0</sup> και Αύξηση 0.1<sup>0</sup>. Στην καρτέλα κίνηση επιλέξτε a/3600 και στην Επανάληψη: Αύξηση και πατήστε ΟΚ. (Αν σκεφτείτε πόσα λεπτά έχει η ώρα και πόσα δευτερόλεπτα επίσης, θα καταλάβετε αμέσως ποιος δρομέας θα ρυθμίζει την κάθε κίνηση).
- 7. Επιλέξτε το εικονίδιο Κύκλος με κέντρο και ακτίνα, **Με**κάντε κλικ στο κέντρο των γραφικών(στο κέντρο του Άξονα χ και ψ) και στη συνέχεια γράψτε ακτίνα 5. Κρύψτε την ετικέτα κι επιλέγοντας τον κύκλο, αλλάξτε χρώμα σε γαλάζιο και διαφάνεια 75.Επίσης, αλλάξτε το Στυλ σε 13.
- 8. Δημιουργήστε ένα ακόμη κύκλο με το ίδιο κέντρο και ακτίνα 4. Αφού επιλέξετε το νέο κύκλο, αλλάξτε του χρώμα, πχ. κίτρινο και διαφάνεια 100. (Μπορείτε να χρησιμοποιήσετε όποια χρώματα αγαπάτε για να γίνει χαριτωμένο το ρολόι σας!)
- 9. Στη συνέχεια κάντε κλικ στο εικονίδιο Σημείο  $\mathbf{C}^{\wedge}$ και δημιουργήστε 3 σημεία μέσα στον κίτρινο κύκλο και πάνω στον άξονα ψ τα οποία να έχουν διαφορετική απόσταση από το κέντρο Α. Δείτε το παράδειγμα:
- 10.Κάντε κλικ στο Β και δείτε τις Ιδιότητες του με δεξί κλικ. Στην Καρτέλα Βασικά, αλλάξτε τον Ορισμό σε

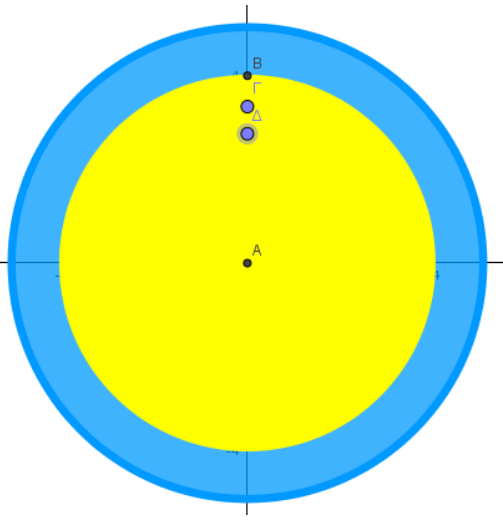

(0,4).Μην κλείσετε την καρτέλα με τις ιδιότητες. Αλλάξτε τον Ορισμό του Γ σε (0,3.5) και το Δ σε (0,2.5).

- 11. Κάντε κλικ στο εικονίδιο Στροφή Αντικειμένου γύρω από σημείο κατά γωνία. <mark>[…</mark> Μετά κάντε κλικ πρώτα στο Β και μετά στο Α. Στην καρτέλα που ανοίγει επιλέξτε ανάστροφη φορά και γράψτε α(γωνία).Πατήστε ΟΚ.
- 12.Δημιουργήστε το ευθύγραμμο τμήμα ΑΒ΄. Αλλάξτε του χρώμα : κόκκινο και Στυλ 4.Κρύψτε το σημείο Β΄.
- 13.Κάντε κλικ στο εικονίδιο Στροφή Αντικειμένου γύρω από σημείο κατά γωνία και στη συνέχεια επιλέξτε πρώτα το Γ και μετά το Α. Στην καρτέλα που ανοίγει, επιλέξτε ανάστροφη φορά και γράψτε β. Πατήστε ΟΚ. Μετακινήστε τους δρομείς να δείτε τι πετύχατε μέχρι τώρα.
- 14.Σχεδιάστε το ευθύγραμμο τμήμα ΑΓ΄ και στη συνέχεια κρύψτε το Γ΄. Από τις ιδιότητες επιλέξτε χρώμα φουξ και Στυλ 8.Κλείστε την καρτέλα με τις ιδιότητες.
- 15.Κάντε το ίδιο για το σημείο Δ. Στο ευθύγραμμο τμήμα ΑΔ΄, που θα δημιουργηθεί, επιλέξτε χρώμα μπλε σκούρο και Στυλ 13. (Αν δεν το έχετε κάνει ήδη κρύψτε όλες τις ετικέτες από τα ευθύγραμμα τμήματα που δημιουργήθηκαν κι από τα σημεία. Κρύψτε επίσης και τα σημεία Γ και Δ.)
- 16.Κάντε κλικ και πάλι στο εικονίδιο Στροφή Αντικειμένου γύρω από σημείο κατά γωνία και επιλέξτε πρώτα το Β και μετά το Α. Στην καρτέλα που ανοίγει επιλέξτε τη φορά του ρολογιού και 30⁰. Με τον ίδιο τρόπο επιλέξτε κάθε νέο σημείο και στη συνέχεια το Α ως ότου ολοκληρωθεί ολόκληρος ο κύκλος με τις 12 ώρες. Αλλάξτε το Στυλ των σημείων σε 6 και κρύψτε τις ετικέτες.(Μπορείτε με Ctrl να τα επιλέξετε όλα μαζί!)
- 17.Τώρα πρέπει να δημιουργήσετε τα λεπτά. Επιλέγετε πάλι το ίδιο εικονίδιο Στροφή Αντικειμένου γύρω από σημείο κατά γωνία, έπειτα το Β και τέλος το Α. Στο παράθυρο που ανοίγει γράφετε 6⁰. Δημιουργείτε ένα σημείο εξίσου μεγάλο, όπως και τα προηγούμενα. Κάντε κλικ πάνω σ' αυτό κι από τις ιδιότητες επιλέξτε Στυλ 3. Αν θέλετε μπορείτε να αλλάξετε και χρώμα. Συνεχίστε με τον ίδιο τρόπο μέχρι να ολοκληρωθεί ο κύκλος. (Για να μη χρειάζεται να αλλάζετε συνέχεια το Στυλ και να παραμένει σταθερό μπορείτε να επιλέγετε κάθε νέο αντικείμενο από την Άλγεβρα.)
- 18.Ώρα να γράψετε τους Αριθμούς. Γράψτε τον κάθε αριθμό ξεχωριστά, παίρνοντας κείμενο. Επιλέξτε latex. Κάντε τους αριθμούς πολύχρωμους ή μονόχρωμους, Bold και μεγάλους.

19.Δείτε το ρολόι πως έγινε μέχρι στιγμής. Βάλτε στους δρομείς κίνηση ενεργή για να παρατηρήσετε, αν δουλεύει! Δείτε το έργο εδώ:

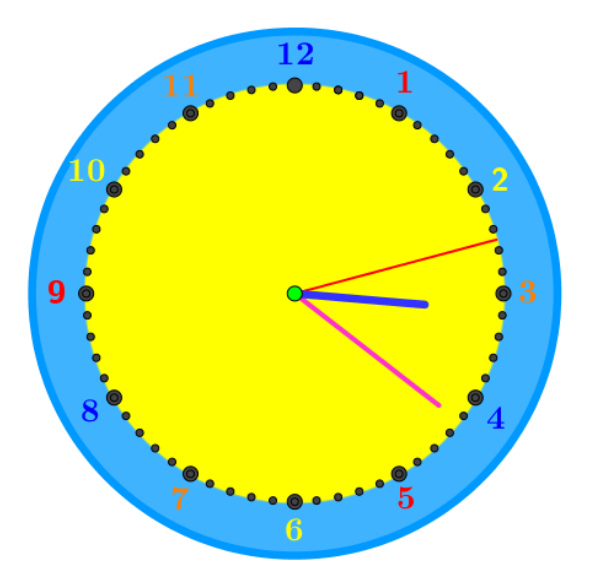

<https://www.geogebra.org/m/vTdvJkXq>

20.Μην ξεχάσετε να κλείσετε την Άλγεβρα πριν το δημοσιεύσετε στο Geogebra. 21.Για να μάθετε την ώρα και να συνδυάσετε το αναλογικό με το ψηφιακό ρολόι, θα το μάθετε στην επόμενη εργασία.

## **Παραδοτέο:**

Δώστε ένα ενεργό σύνδεσμο προς τα έργα σας στο Geogebra με τη δημιουργία του ρολογιού σας ή αν δεν έχετε ήδη λογαριασμό, ανεβάστε το στο dropbox, Το ΠΣΔ κλπ